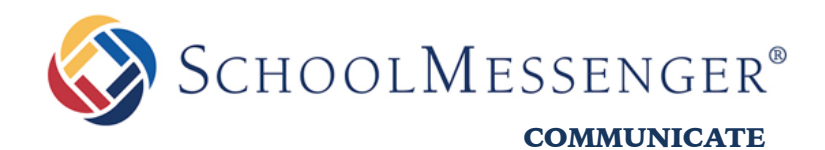

# **New Features – 01.10.2019**

## **SchoolMessenger Communicate**

*West Corporation* 

100 Enterprise Way, Suite A-300

Scotts Valley, CA 95066

888-527-5225

www.schoolmessenger.com

west

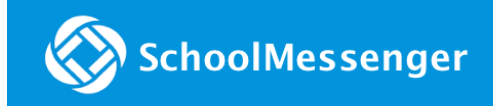

# **Table of Contents**

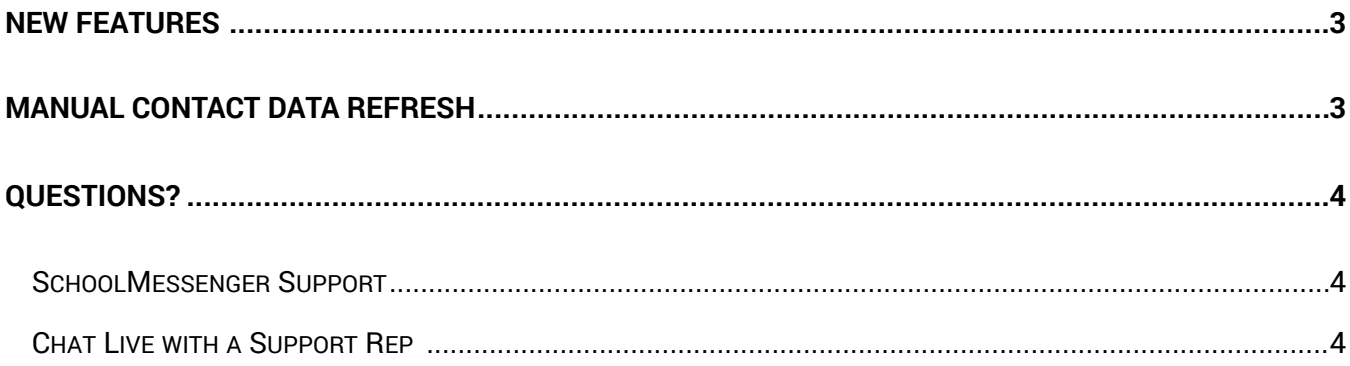

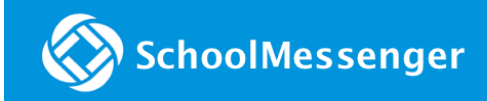

## <span id="page-2-0"></span>**New Features**

SchoolMessenger Communicate's 01.10.2019 release includes:

**Manual Contact Data Refresh:** ability added to manually update contact data in the SchoolMessenger app.

## <span id="page-2-1"></span>**Manual Contact Data Refresh**

If you're not seeing all of the contacts you're expecting, you must manually refresh your app to reflect the most up-to-date information. A manual refresh is required for every subsequent change to your contact data in order to see the changes reflected in the SchoolMessenger app.

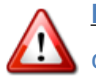

**Important**: Updates to your account will not be reflected until you manually refresh your contact data.

#### **On Mobile…**

- 1. Tap the **main menu icon** in the top left corner of the app.
- 2. Tap **Contacts**.
- 3. Tap the **refresh icon** in the upper right-hand corner of the screen. The app will begin syncing with the latest school data.
- 4. Once the sync is complete, you can click the **Details link** to view some information on the synchronization.

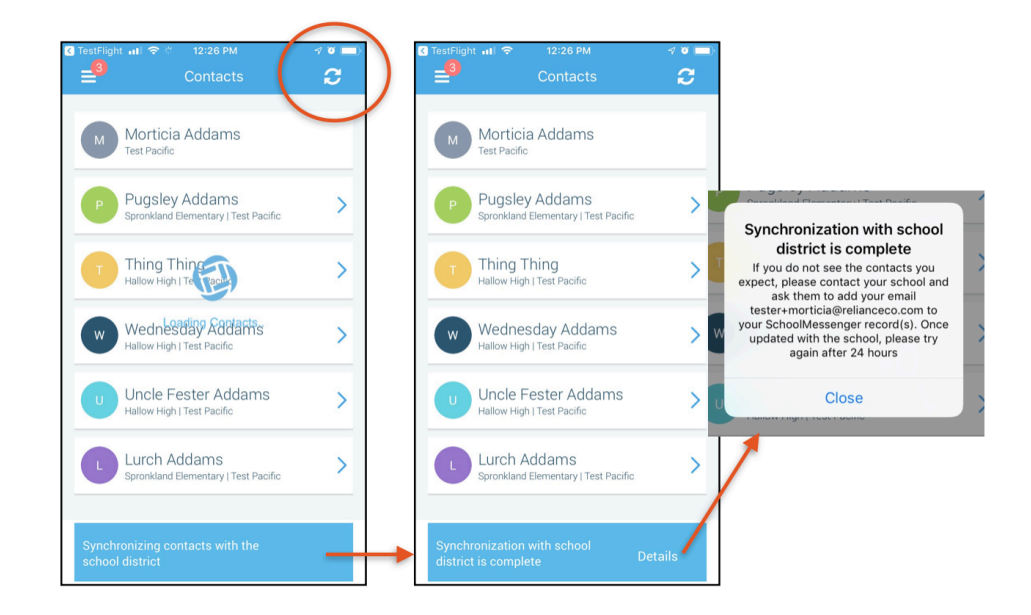

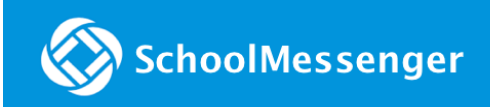

#### **On Web…**

- 1. Click the **main menu icon** in the top left corner.
- 2. Click **Contacts**.
- 3. Click the "**Synchronize contacts with your school district" link**.
- 4. Once the sync is complete, you'll receive a "Synchronization Complete" message.
- 5. Click **Done** to return to the Contacts page.

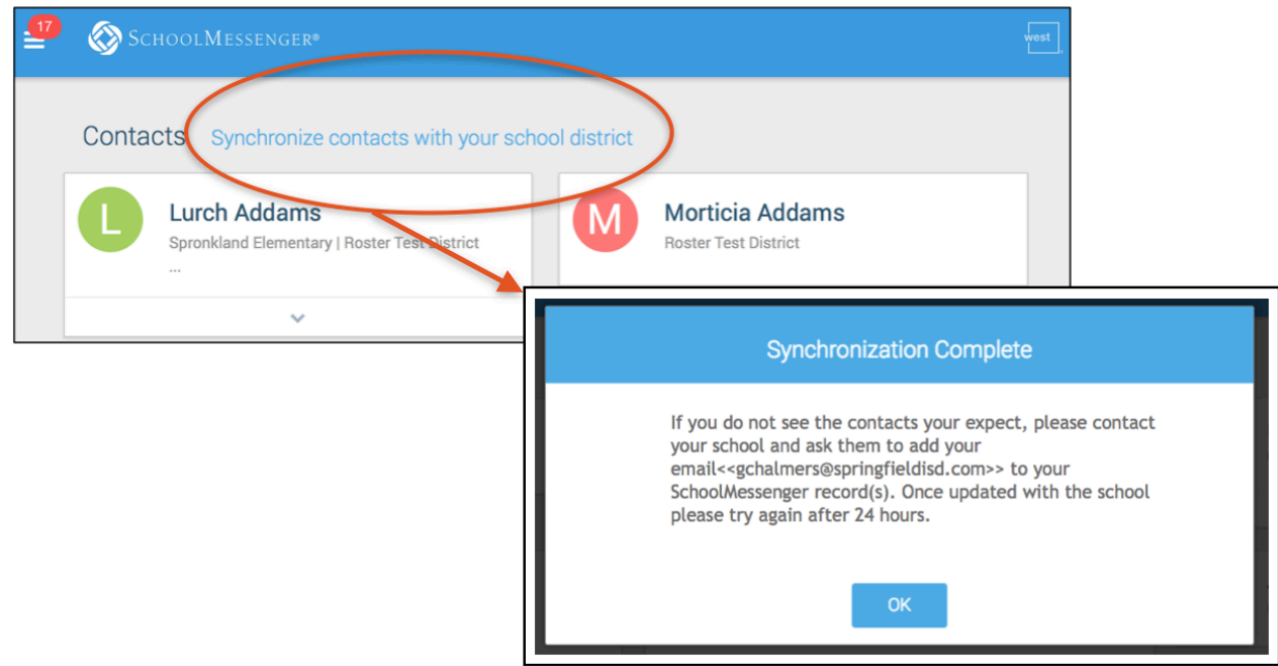

## <span id="page-3-0"></span>**Questions?**

If you have any questions, please contact customer support.

### <span id="page-3-1"></span>**SchoolMessenger Support**

**Phone:** 800-920-3897

**Email:** [support@schoolmessenger.com](mailto:support@schoolmessenger.com)

## <span id="page-3-2"></span>**Chat Live with a Support Rep**

[www.schoolmessenger.com/support](http://www.schoolmessenger.com/support)